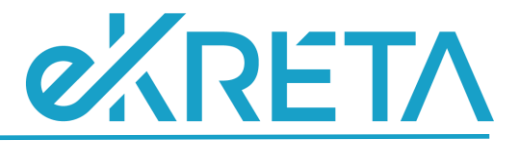

# <span id="page-0-0"></span>**Poszeidon Modul**

**Érkeztetés**

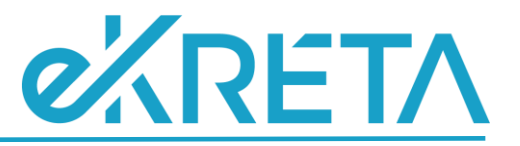

## **Tartalom**

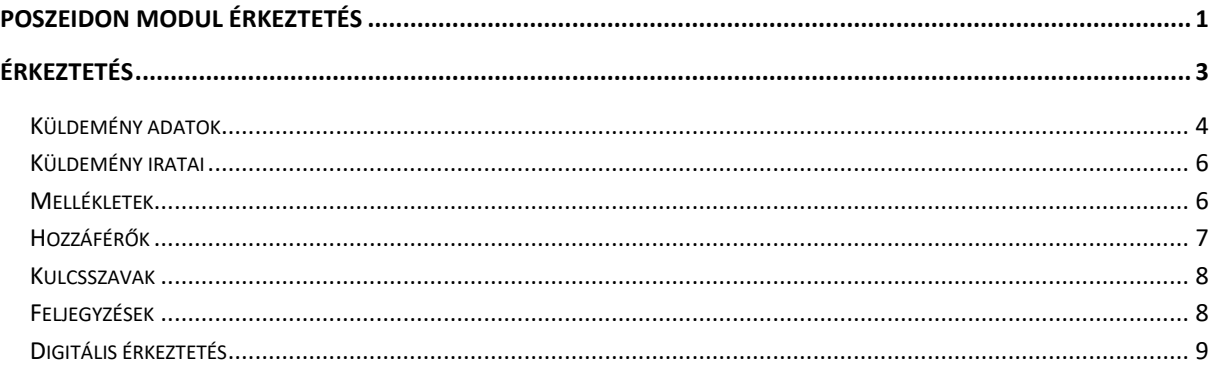

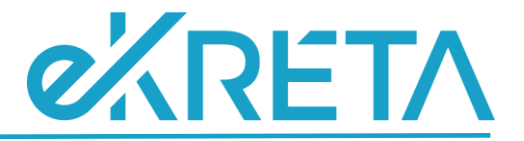

# <span id="page-2-0"></span>**Érkeztetés**

Minden, külső kézbesítőn keresztül érkező levelet, csomagot, faxot, e-mailt a címzett szervezeti egység érkeztetni köteles. Érkeztetéskor az ügyintéző rögzíti a küldemény (későbbi irat) postázással kapcsolatos jellemzőit. A küldemény egy egyedi azonosítót kap, az ún. érkeztetési azonosítót, mely az iratok és az érkeztetési adatok között teremti meg a kapcsolatot. Ez a szám, magán a küldeményen is feltüntethető. Az érkeztetés célja, hogy az ügyviteli rendszer számon tartsa egy postázott irat megérkezésének tényét.

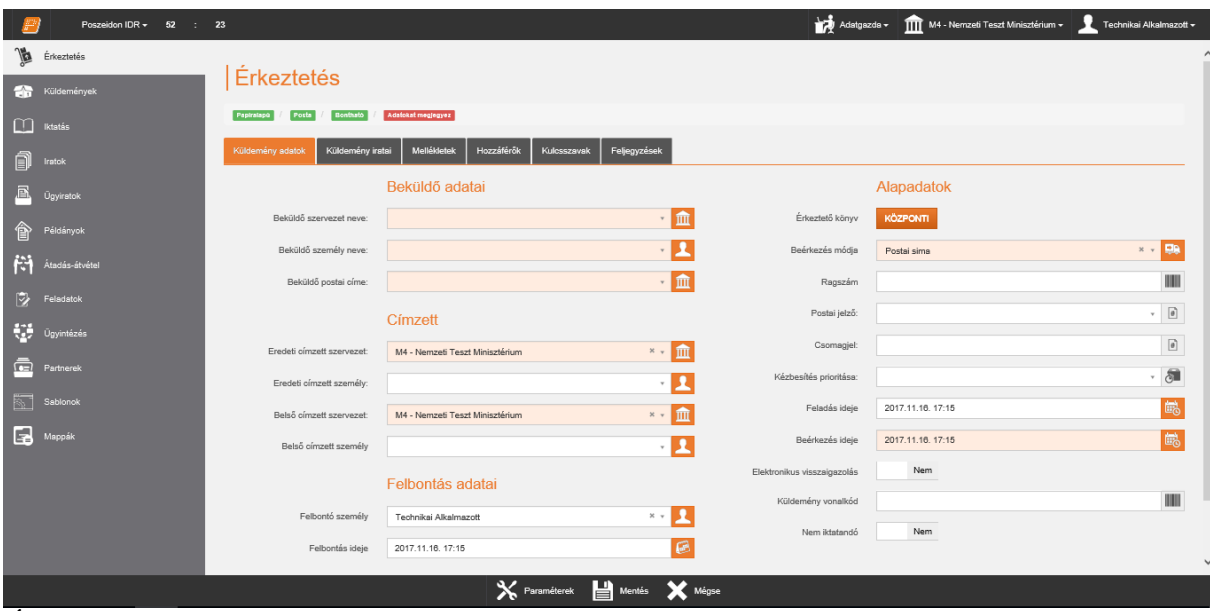

Új küldemény érkeztetéséhez lépjük az "Érkeztetés" menüpontra.

*Érkeztetés felület Papír alapú, Postai kézbesítéssel érkezett, Bontható kapcsoló állások mellett*

A felugró Paraméterek ablakban meg kell adni, hogy az érkeztetett küldemény *"Irat típusa" "Papíralapú*", "*Digitális*" vagy "*Vegyes*". Ez utóbbit akkor jelöljük, ha a küldeményhez tartozik elektronikus állomány és materiális példány is.

A *"Kézbesítés módja"* jelöli, hogy milyen úton érkezett a küldemény, ez lehet *"Posta", "E-mail" "Fax" és "Futár/Személyes".* A *"Bontható"* résznél határozzuk meg, hogy a küldeményt postabontással vagy postabontás nélkül rögzítjük a rendszerben.

A paraméterek megadását követően a képernyő adatbeviteli részén tudjuk a küldemény nyilvántartásba vételéhez szükséges adatokat megadni. A kitöltendő mezőket lapfül bontásban csoportosítja a program. Egyes lapfülek piros színnel jelennek meg a felületen. Ennek szerepe az, hogy felhívja a felhasználó figyelmét, mely lapfüleken talál olyan mezőket, amelyek töltése kötelező.

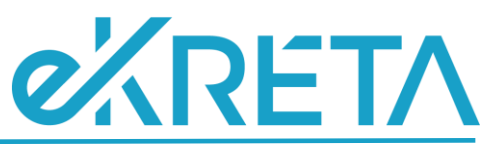

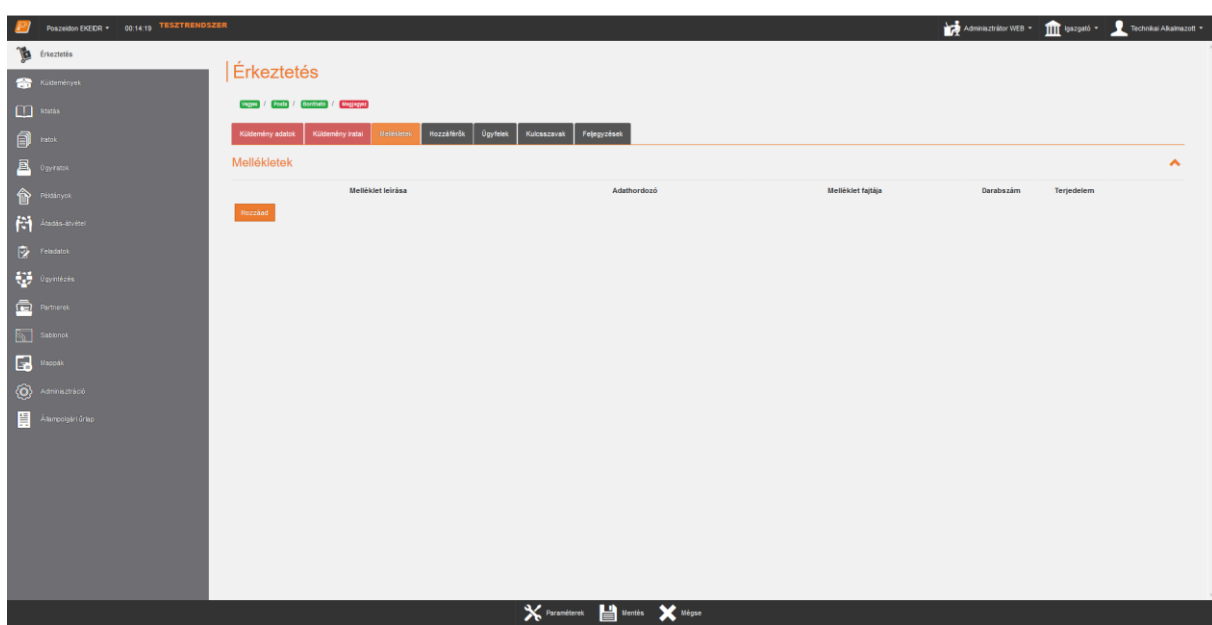

*Lapfülek színe*

#### <span id="page-3-0"></span>**Küldemény adatok**

A *"Küldemény adatok"* fülön a küldemény boríték adatait van lehetőségünk rögzíteni.

A *"Beküldő szervezet neve"* mezőnél lehetséges megadni a feladó szervezet nevét. Abban az esetben, ha feladó szervezet még nincs rögzítve a programban, akkor a választólistában az "Új" gomb segítségével tudjuk rögzíteni.

A *"Beküldő személy neve"* mezőnél lehetséges a feladó személy nevét rögzíteni.

Abban az esetben, ha olyan szervezetet vagy személyt választunk, melyhez nincs postai cím, -e-mail cím vagy fax szám rögzítve, akkor a program figyelmeztető üzenet küld. Ez alól a Paraméter ablak Futár/Személyes kapcsolója kivétel, ugyanis ebben az esetben a program nem teszi kötelezővé a Beküldő postai címe mezőt.

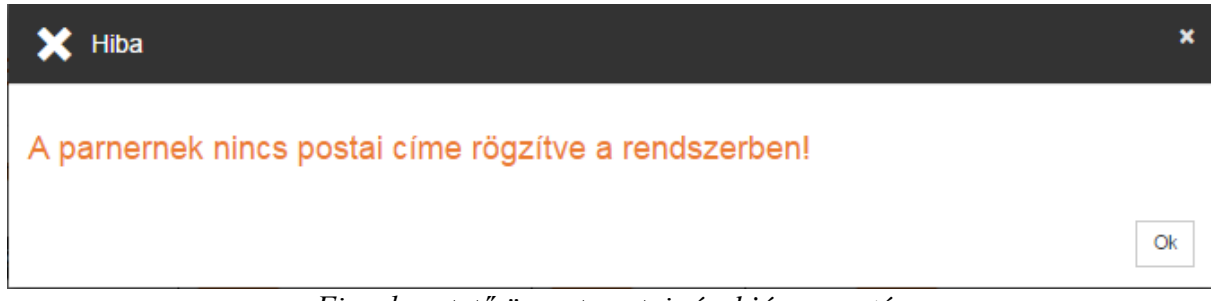

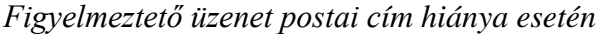

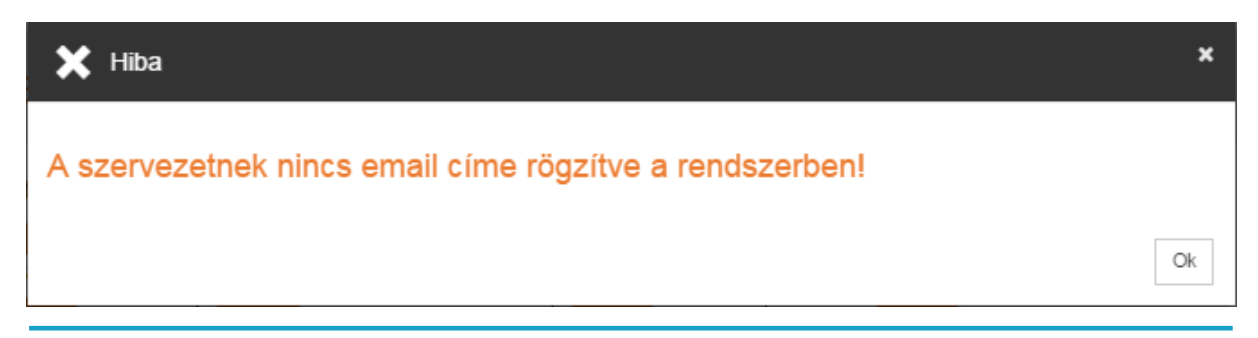

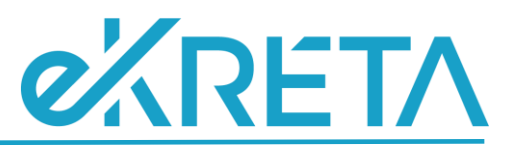

#### *Figyelmeztető üzenet e-mail cím hiánya esetén*

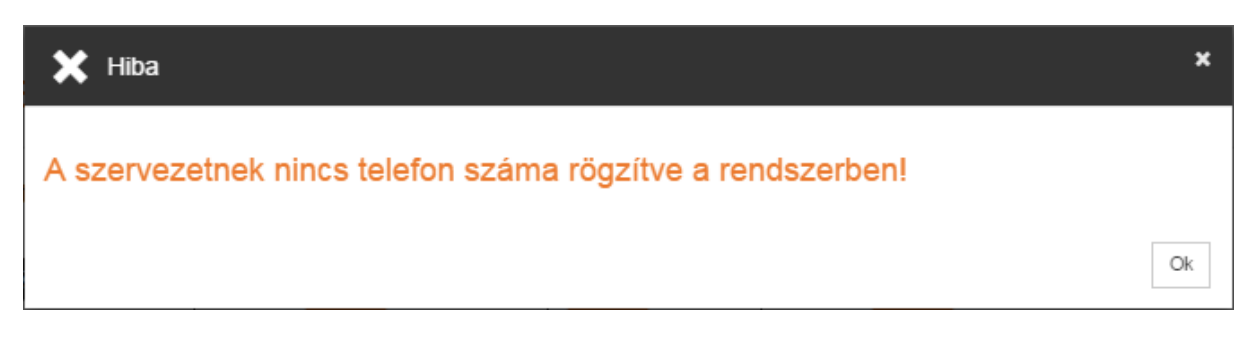

#### *Figyelmeztető üzenet faxszám hiánya esetén*

Az *"Eredeti címzett szervezet"* mezőnél tudjuk meghatározni azt a szervezetet, akinek a küldemény érkezett. A program automatikusan tölti a mező értékét annak a szervezetnek a nevével, amellyel épp dolgozunk.

Az *"Eredeti címzett személy"* mezőnél a borítékon szereplő címzett nevét adhatjuk meg.

A *"Belső címzett szervezet"* mezőnél lehetőségünk van meghatározni azt a belső szervezeti egységet, aki a későbbiekben a küldeménnyel dolgozni fog.

A *"Felbontó személy"* és a *Felbontás ideje"* mezők a postabontás adatait rögzítik. A név automatikusan töltődik a rögzítő nevével, az idő pedig az aktuális dátummal, de szerkeszthető.

Az "Ügyintéző" mezőnél tudjuk meghatározni azt, hogy ki az a személy, aki dolgozni fog a küldeményhez tartozó irattal.

A *"Beérkezés módja"* kódtételes lista segítségével tudjuk meghatározni, hogy milyen módon történt a postázás. Alapértelmezetten a *"Postai sima"* kódtétellel tölti a program, de lehetőségünk van megváltoztatni. Abban az esetben, ha beérkezés módja *"Postai tértivevény, "Postai tértivevény elsőbbségi"* vagy *"Postai ajánlott"*, akkor a *"Ragszám"* mező töltése kötelezővé válik.

A *"Ragszám"* mezőben a küldeményre ragasztott ragszám értékét adhatjuk meg.

A *"Postai jelző"* kódtételes lista segítségével adhatjuk meg a küldemény típusát.

A *"Csomagjel"* mezőbe írhatjuk be postai csomag esetén a csomag azonosítóját.

A *"Kézbesítés prioritása"* kódtételes listában adhatjuk meg a küldemény kézbesítésének sürgősségét.

A *"Feladás ideje"* mezőnél tudjuk megadni – amennyiben ez az adat szerepel a borítékon – hogy a küldeményt mikor adták postára.

A *"Beérkezés ideje"* mező automatikusan töltődik a menüpont betöltésének idejével, természetesen módosítható a dátum beírásával vagy a naptár navigátor segítségével.

Az *"Elektronikus visszaigazolás"* billenőkapcsoló *"Igen"*-re állításával a rendszer elektronikus visszaigazolást küld a beküldőnek a küldemény érkeztetéséről

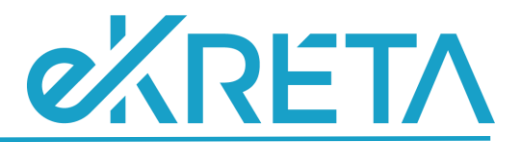

A *"Nem iktatandó"* billenő kapcsoló *"Igen"*-re állításával jelöljük, ha a küldemény iratát csak érkeztetni szükséges, de az iktatókönyvben már nem kell rögzíteni. Ekkor megjelenik az *"Indok"* mező, amely kódtételes lista segítségével tölthető. A mező töltése kötelező!

#### <span id="page-5-0"></span>**Küldemény iratai**

A *"Küldemény iratai"/ "Küldemény irata"* fülön az iratra vonatkozó adatokat adhatjuk meg.

Vegyes és digitális típusú érkeztetés esetében aktívvá válik *"Fájlállapot"* háromállású kapcsoló.

- **IIIII**: A "Digitalizálva" kapcsolót akkor lehet használni, ha a programba rögzítés előtt, korábban már kötegelt scanner segítségével bedigitalizáltuk az iratunkat
- Az "Előzetes" kapcsolót használva lehetőségünk van egy fiktív fájl hozzárendelésére az érkeztetés során.
- $\boxed{\bullet}$  : A *"Feltöltendő"* kapcsolót választva a *"Fájl"* mező aktívvá válik és a **ideológi kattáva kattintva** a *"Megnyitás"* ablak jelenik meg, ahol a saját gépünkön kereshetjük meg a csatolni kívánt fájlt, majd a **"Megnyitás"** gombbal tudjuk hozzárendelni az iratunkhoz. Amennyiben törölni

szeretnénk a megadott fájlt, a **gomb**al eltávolíthatjuk a listából.

A *"Tárgy"* mezőnél adhatjuk meg az irat tárgyát, kötelező tölteni a mezőt. A tárgy melletti **"<"** gomb segítségével az általunk rögzített tárgyak listájából is megadható a *"Tárgy"* mező értéke.

Abban az esetben, ha tárgy megadása kötelező, de a **"Mentés"** gombra kattintás előtt nem adtuk meg, akkor a rendszer figyelmeztető üzenet küld.

A *"Vonalkód"* mezőnél az iratra ragasztott vonalkód értékét lehetséges rögzíteni. A "KOTELEZO\_VONALKOD\_MEZO" rendszerparaméter "I" értéke esetén papír alapú vagy vegyes típusú rögzítéskor kötelező tölteni a mezőt. Digitális típus esetében a mező nem lesz kötelező.

Amennyiben olyan vonalkódot adunk meg, ami már létezik a rendszerben, akkor a rendszer figyelmeztető üzenet küld mentéskor.

A *"Hivatkozási szám"* mezőnél lehetőségünk van rögzíteni külső iktatási számot, amennyiben ez szerepel a borítékon vagy az iraton.

#### <span id="page-5-1"></span>**Mellékletek**

A *"Mellékletek"* fülön az irathoz tartozó mellékleteket adhatjuk meg.

A **"Hozzáad"** gombra kattintva megjelennek a beviteli mezők.

Az itt megadott mellékletek az "Iratok" szerkesztő felületen a "Mellékletek" fülön fognak megjelenni.

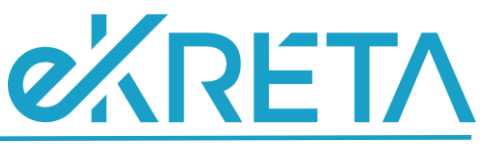

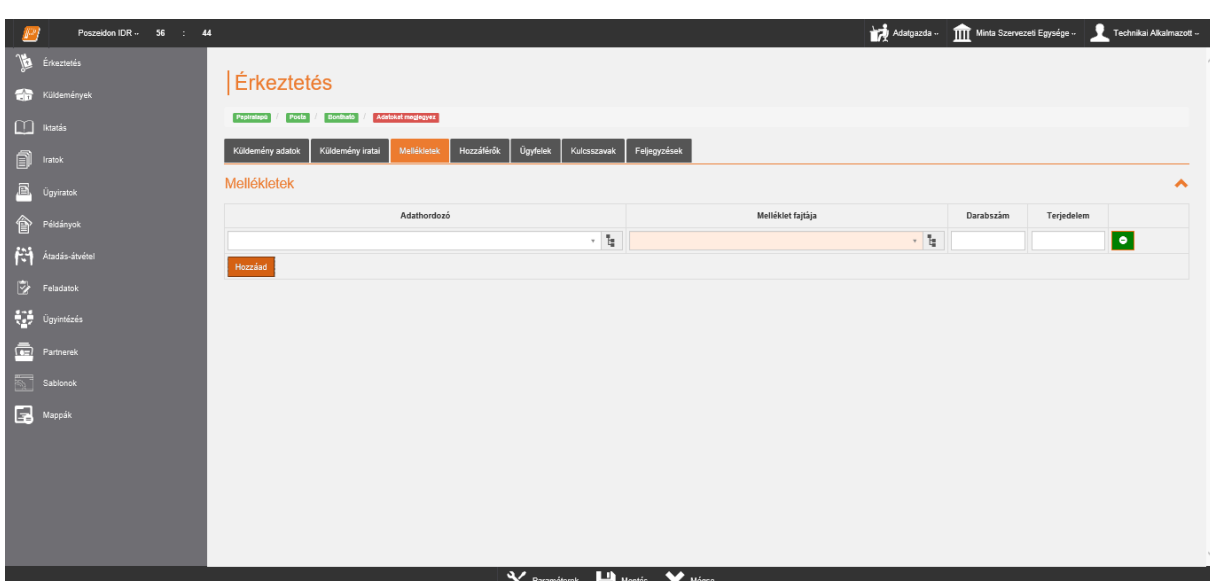

*Érkeztetés felület – Mellékletek fül*

#### <span id="page-6-0"></span>**Hozzáférők**

A *"Hozzáférők"* fülön lehetséges a küldemény iratához hozzáférőket megadni.

Ha szeretnénk még további hozzáférőket megadni az irathoz, akkor azt több módon tudjuk megtenni. A *"Hozzáférő személyek"* részben, a **"Hozzád"** gombra kattintva alkalmazottakat adhatunk még a listához. A választólistában csak a saját szervezeti egységen szerepkörrel rendelkezők jelennek meg.

Lehetőségünk van felelős személyeket megjelölni. Ehhez válasszuk ki a megfelelő személyt a hozzáférők közül, majd nyomjuk meg a "Felelős" gombot.

A *"Hozzáférő szervezetek"* részben a **"Hozzád"** gombra kattintva belső szervezeteket adhatunk még a listához. Abban az esetben, ha rossz szervezetet adtunk meg hozzáférőnek, akkor jelöljük ki a listából, majd nyomjuk meg a "Sort töröl" gombot.

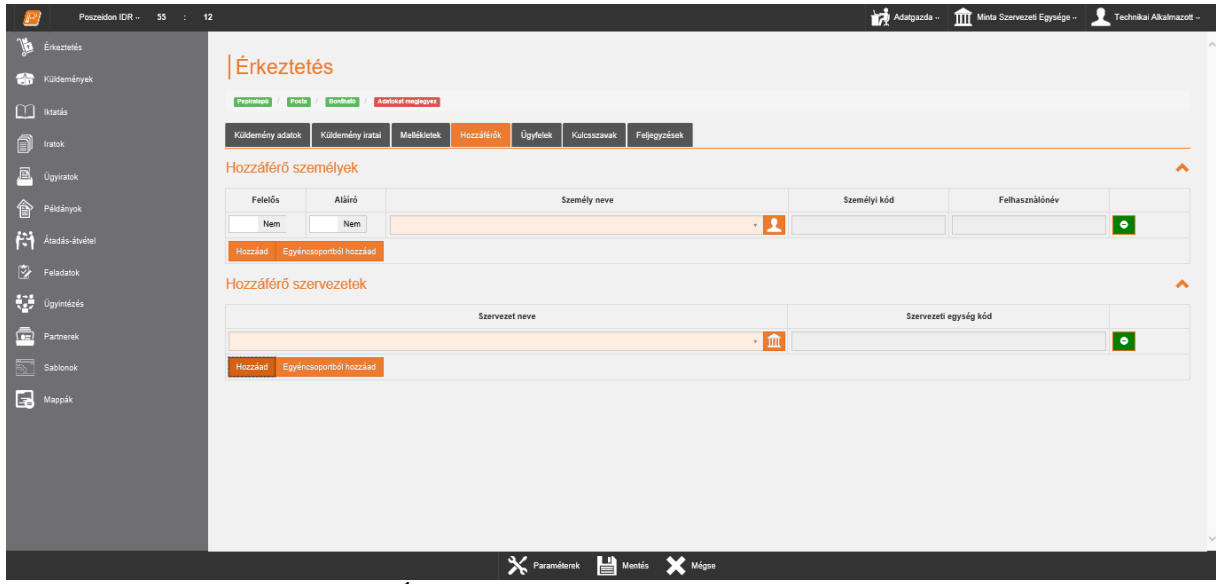

*Érkeztetés felület – Hozzáférők fül*

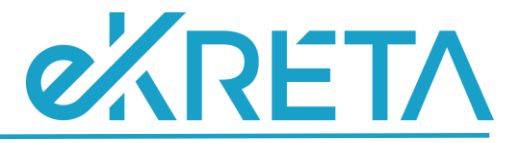

#### <span id="page-7-0"></span>**Kulcsszavak**

A *"Kulcsszavak"* fülön lehetséges a küldeményhez kulcsszavak megadni.

A "Hozzáad" gombra kattintva megjelennek a beviteli mezők.

Az itt megadott kulcsszavak a mentést követően a "Küldemények" és az "Iratok" szerkesztő felületen a *"Kulcsszó"* fülön fognak megjelenni.

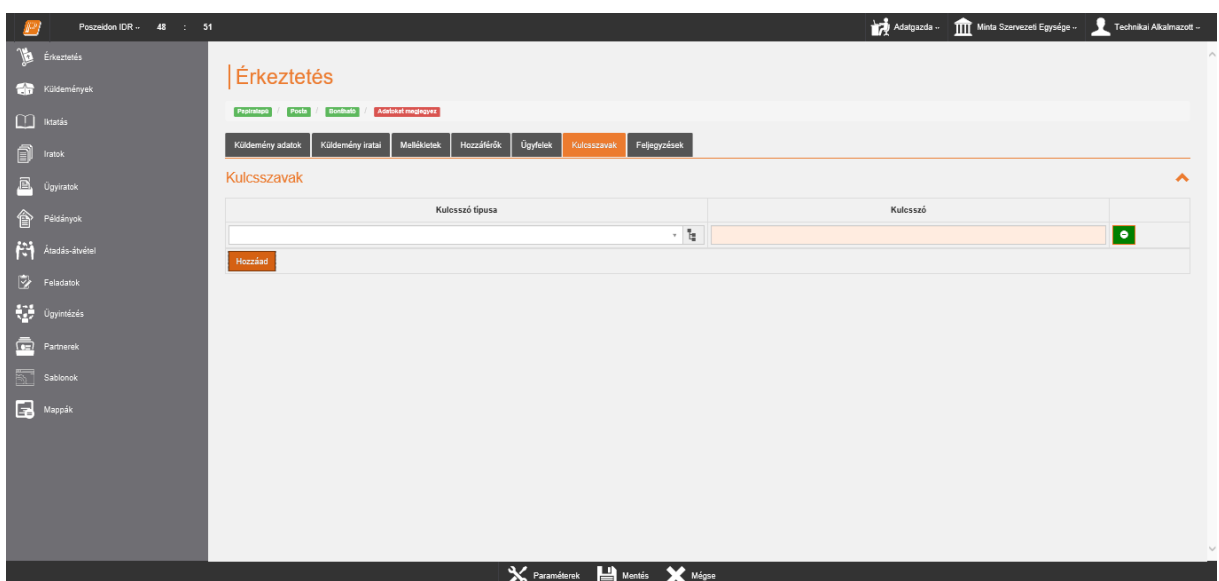

*Érkeztetés felület – Kulcsszavak fül*

## <span id="page-7-1"></span>**Feljegyzések**

A *"Feljegyzések"* fülön lehetséges a küldeményhez feljegyzéseket megadni.

A **"Hozzáad"** gombra kattintva megjelennek a beviteli mezők.

Az itt megadott feljegyzéseket a mentést követően a "Küldemények" és az "Iratok" szerkesztő felületen a "Feljegyzések" fülön fognak megjelenni.

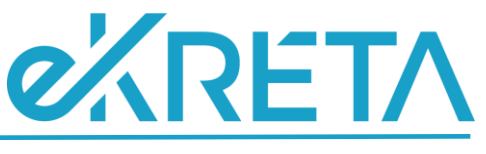

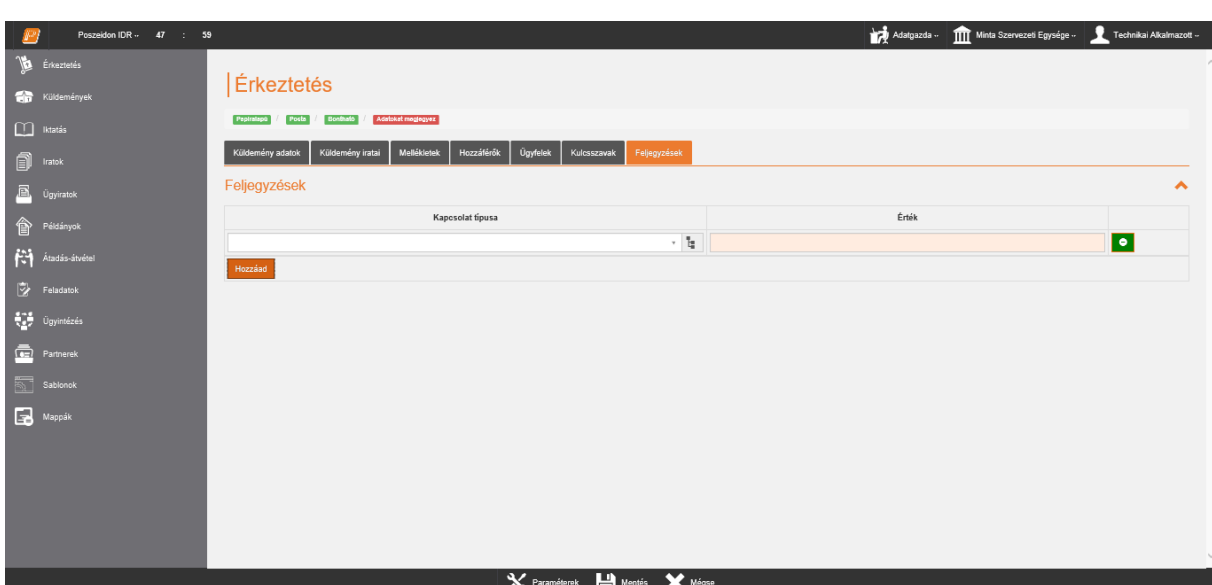

*Érkeztetés felület – Feljegyzések fül*

### <span id="page-8-0"></span>**Digitális érkeztetés**

Abban az esetben, ha az Irat típusa kapcsoló "Digitális" értéken áll, a küldemény bonthatóságára vonatkozó paraméter állás eltűnik a Paraméterek felületéről. Az érkeztetési adatok mentésekor a küldeményt a program automatikusan bonthatóként rögzíti.

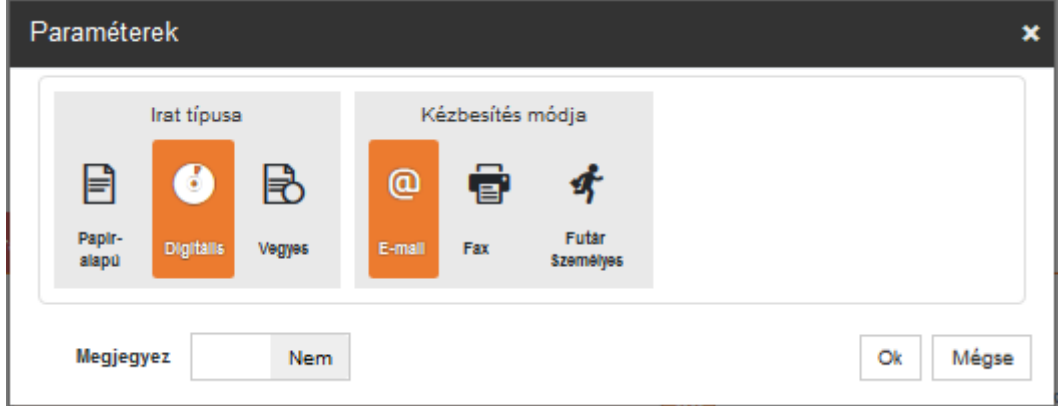

*Kapcsoló állások digitális érkeztetés esetén*